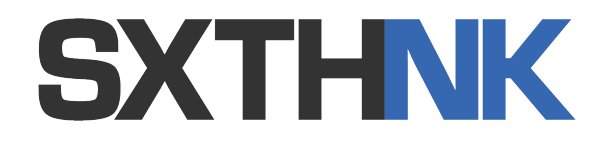

# EK1Lite USE INSTRUCTIONS

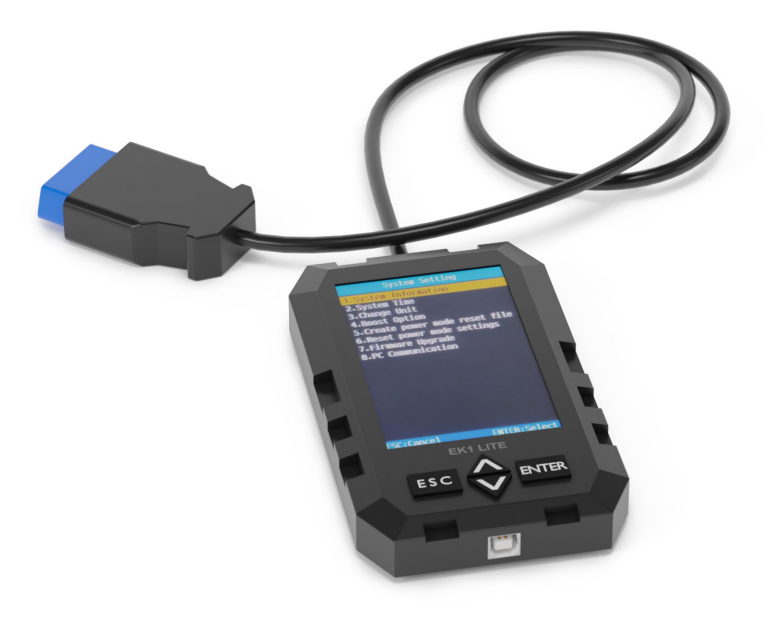

Tools needed:

- EK1Lite
- Micro SD Card
- Windows or Mac computer
- Micro SD Card Reader (if no built in reader)
- Micro SD to SD adapter (if no built in adapter)

Vehicle Fitment:

- 2021+ Hyundai Sonata N-Line
- $\bullet$  2021 + Kia K<sub>5</sub> GT

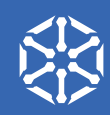

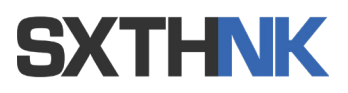

# IMPORTANT NOTES BEFORE BEGINNING

- If your vehicle has previously been tuned by another company or device, you MUST first return your ECU to the stock tune.
- If your vehicle is not operating correctly or has been showing signs of issue, a tune is not the answer. You can't tune around a broken car and should first get the car to a point of proper function before continuing with a tune. Also be sure to have a fully charged and healthy battery.
- Reading and writing to your ECU should always be done in a safe and secure environment, in the event of an error your ECU could become unresponsive, leaving your vehicle immobilized. You don't want to be out in a public space if this happens.
- Be sure to check our pre-requisites for tuning. For instance, just about any level of tune requires colder spark plugs and premium fuel, which higher tier tunes require multiple bolt on performance upgrades to support the tune.
- The initial read of your ECU can only be done twice.
- If you try to read three times the device will pop up a message saying it needs to be reset.
- Once you have written a tune file to your vehicle, your EK1 Lite will be locked to your ECU and will not be able to be used on any other vehicles without first being reset by SXTH.
- If you decide you'd like to return to stock your My Files tab will contain a stock write file

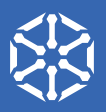

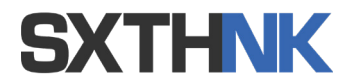

To get started you'll first need to do the initial read of your car's ECU. Insert the micro SD card into the EK1 Lite and head to your car.

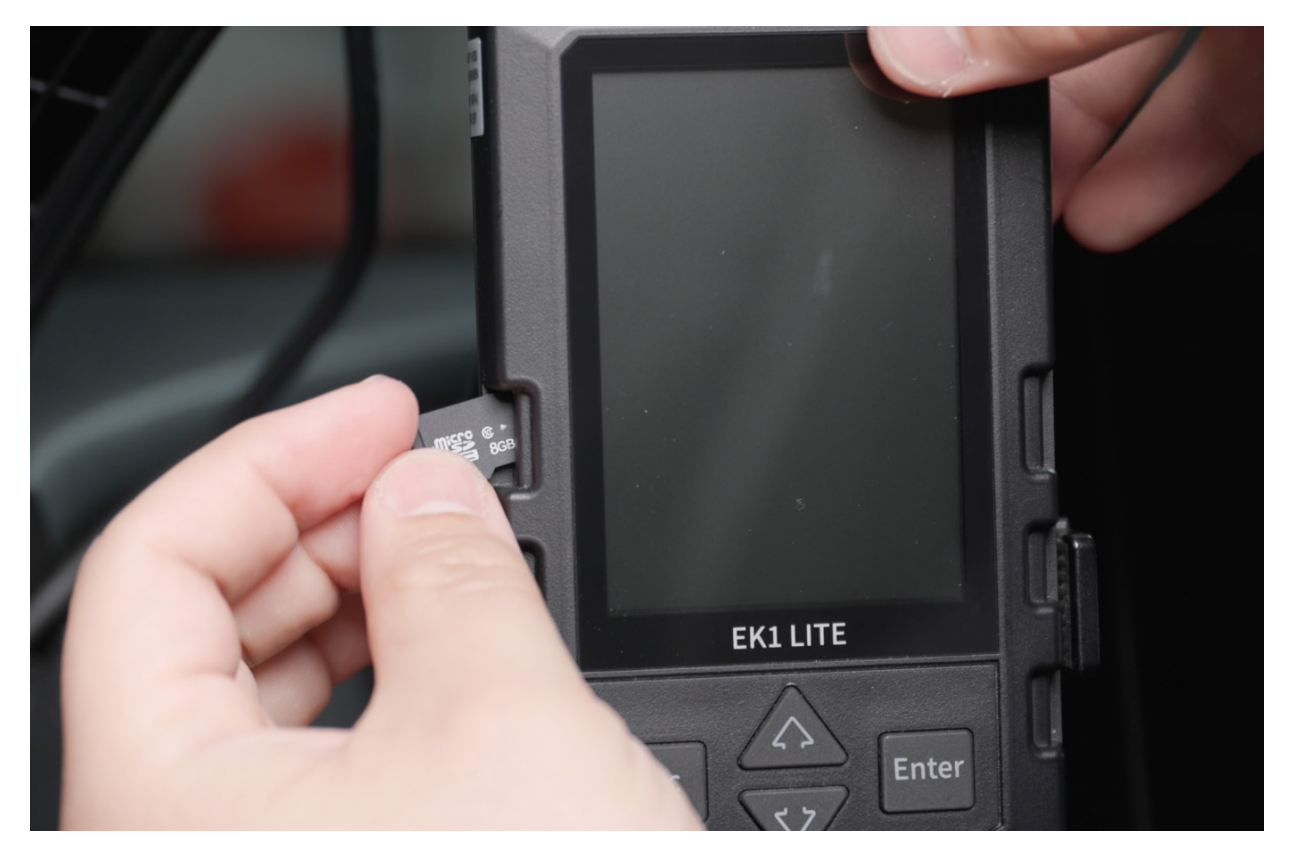

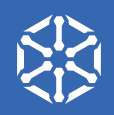

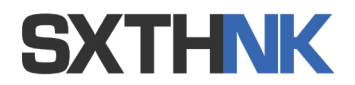

With the vehicle off, Locate the OBD II port beneath your steering wheel, down and to the left. Connect the EK1 Lite, then turn the vehicle to accessory mode, do not start the engine at this time. If you're installing in a Hyundai N vehicle or a Kia Genesis 3.3TT powertrain you'll first need to read your ECU ID to download the appropriate patch file. This process has a few extra steps but is pretty straightforward.

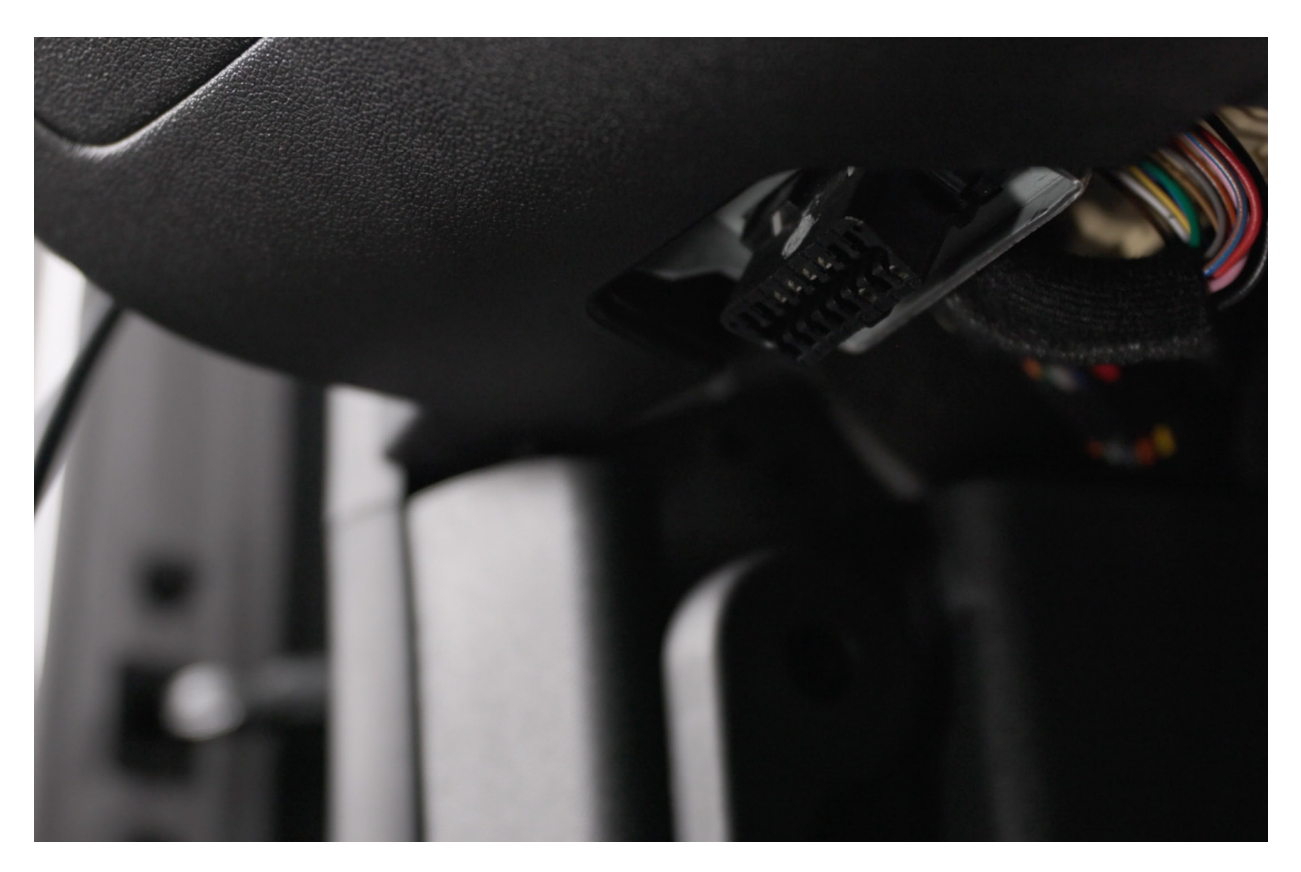

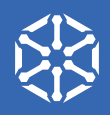

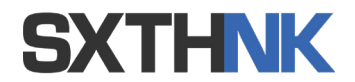

If you're install is not on a Hyundai N or Hyundai/Kia 3.3TT powertrain you can now head to SXTHNK's site to create an account and purchase your tune.

For those installing in a N or 3.3TT product, head to the next page.

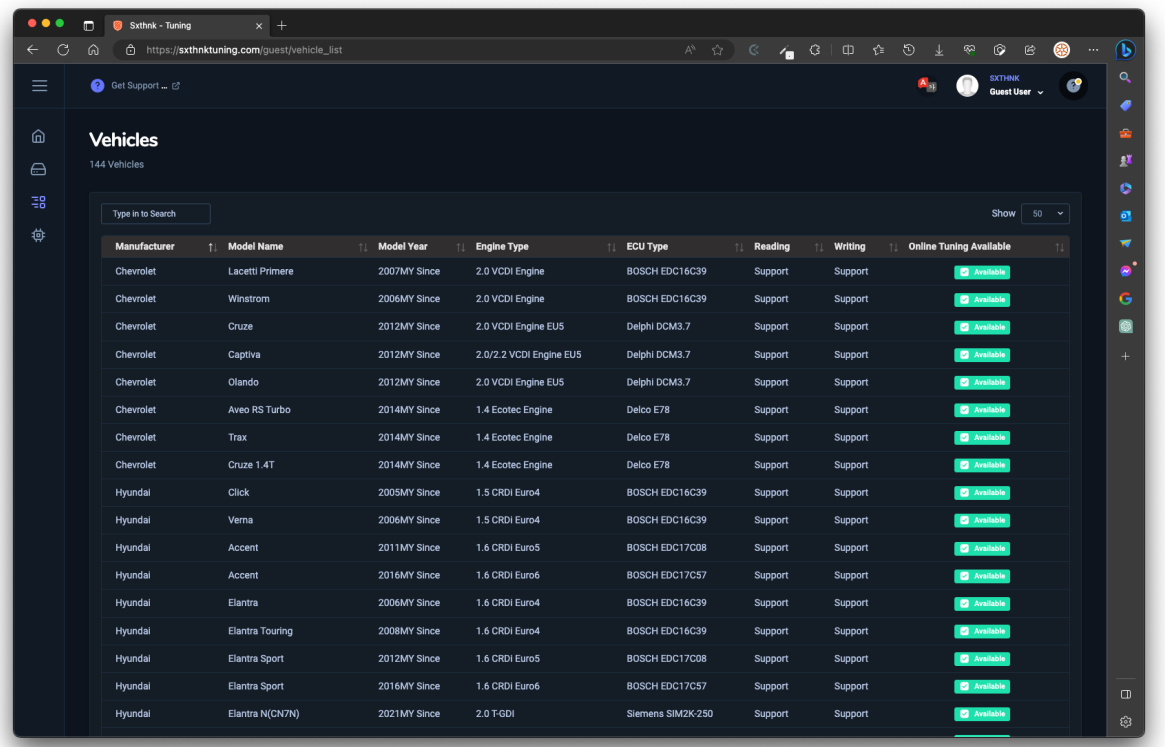

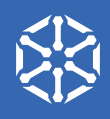

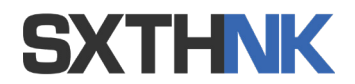

For those installing in a N or 3.3TT product, please follow the next 9 steps.

1. Select Power Mode > Read ECU ID > then scroll down to the appropriate ECU model. If you don't see Read ECU ID, you'll need to first update the firmware of your EK1 Lite. You can find this process in our Firmware update video.

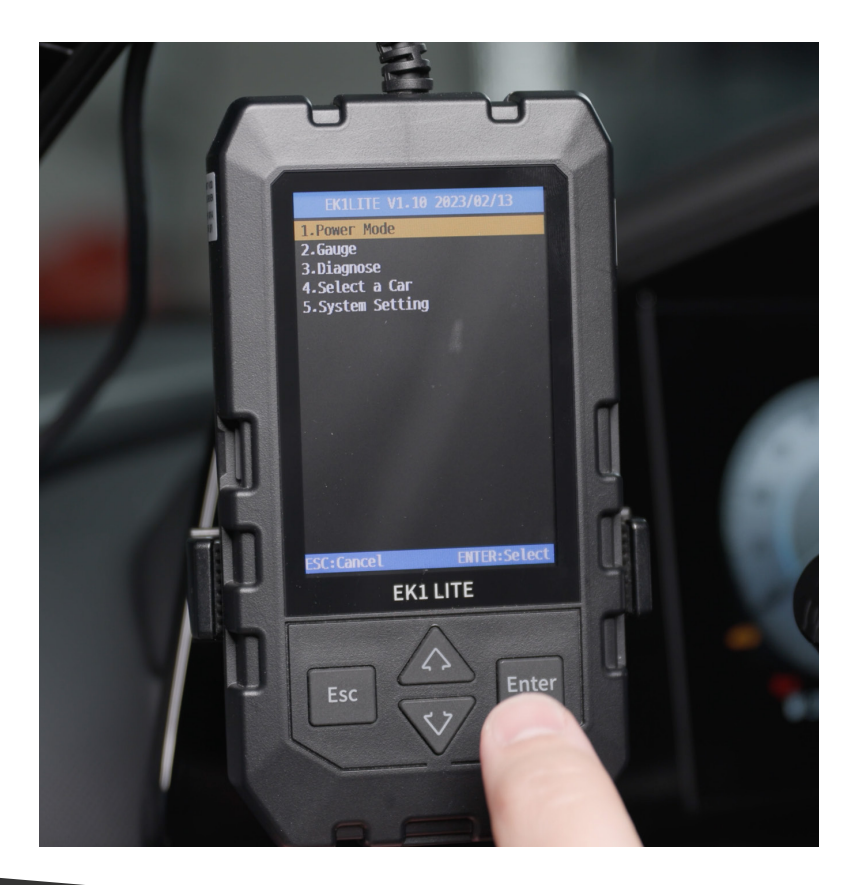

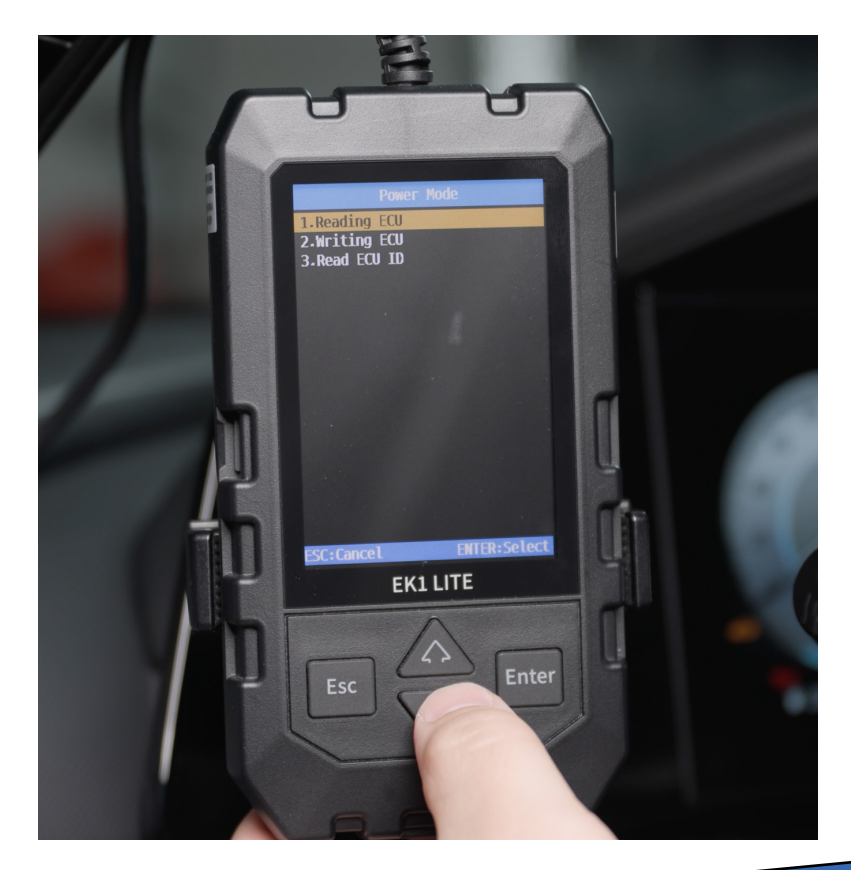

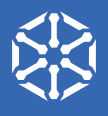

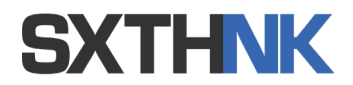

2. Now, scroll down to the ECU model matching your vehicle. Again, this can be found on the EK1 Lite product page. For the Elantra N you'll scroll to Siemens SIM2K 250. Hit enter. After a brief read, the EK1 Lite will show a list of three items. It's a good idea to take a picture or write down the information you see here. Most important is the Application Data ID.

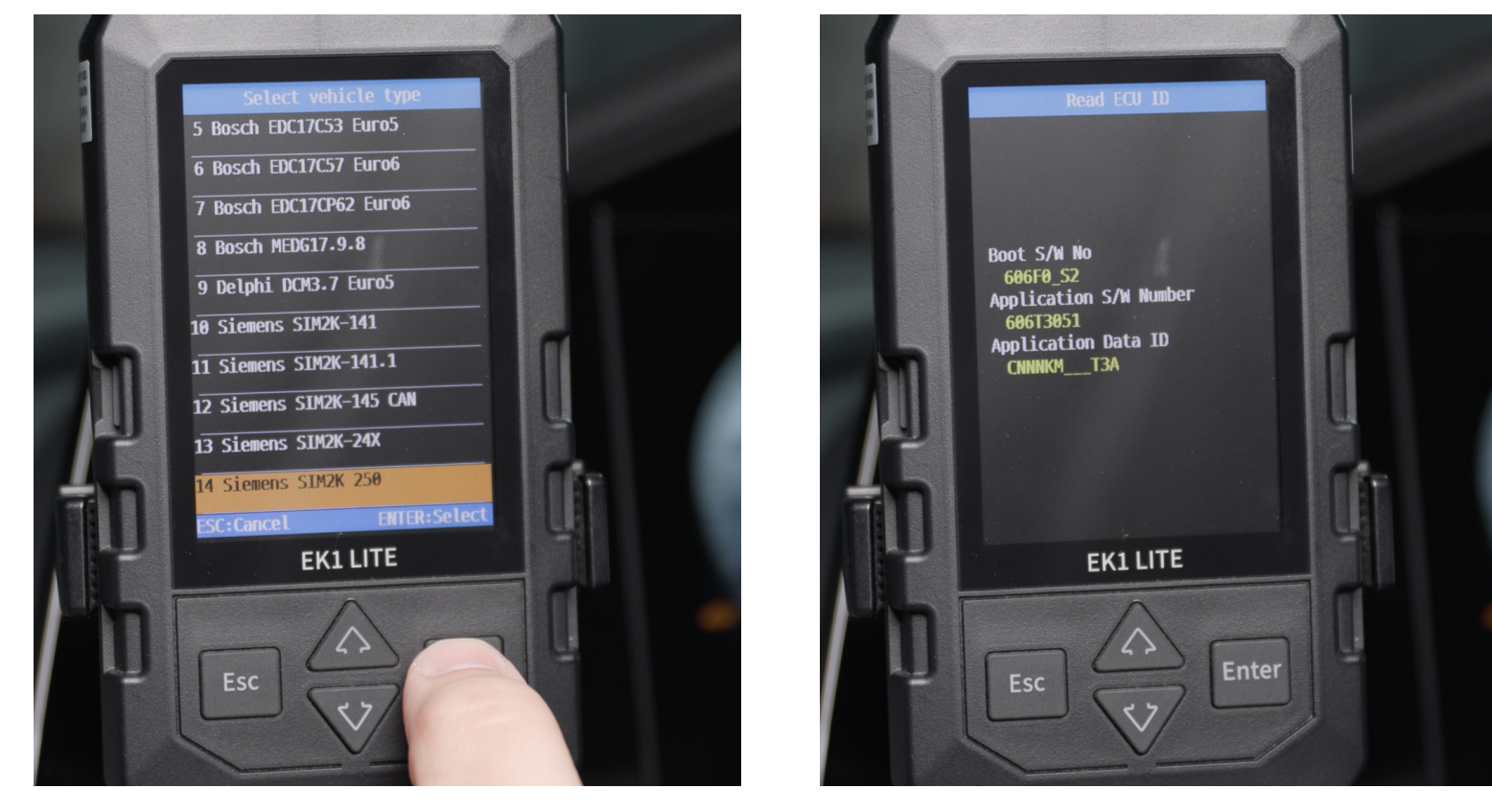

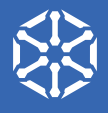

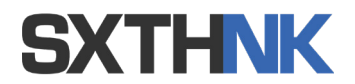

3. With this information collected you can disconnect the EK1 Lite and head to your computer, navigate to SXTHNK website and create your account. Select the device type, enter the last 6 digits of your VIN, your EK1 serial number, select the appropriate ECU type, enter your calibration ID and if the TCU entry is a factor for your vehicle enter it here.

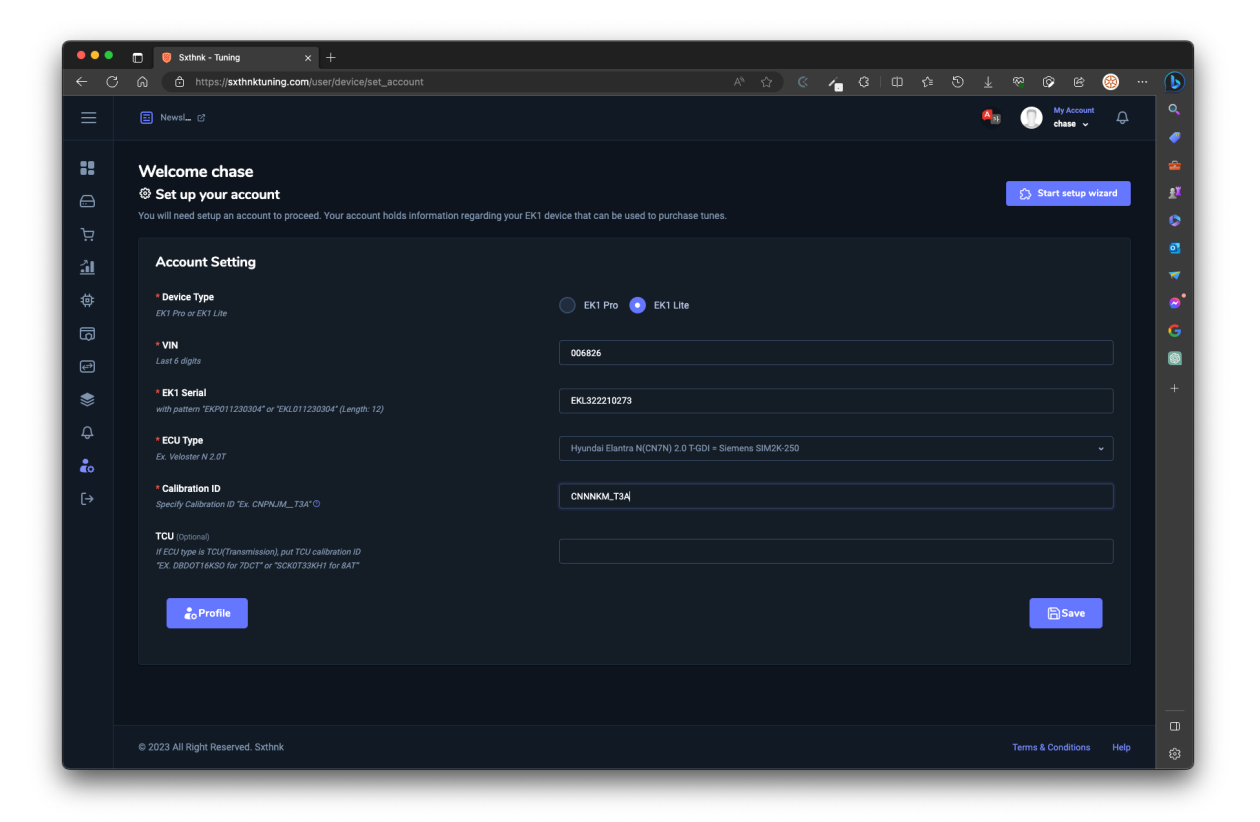

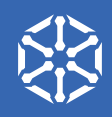

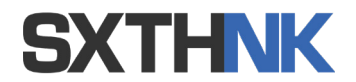

4. With your account created, head to the Dashboard and look for the ECU Patch Files option in the left menu. Then locate the patch file that matches your Application ID and click Download.

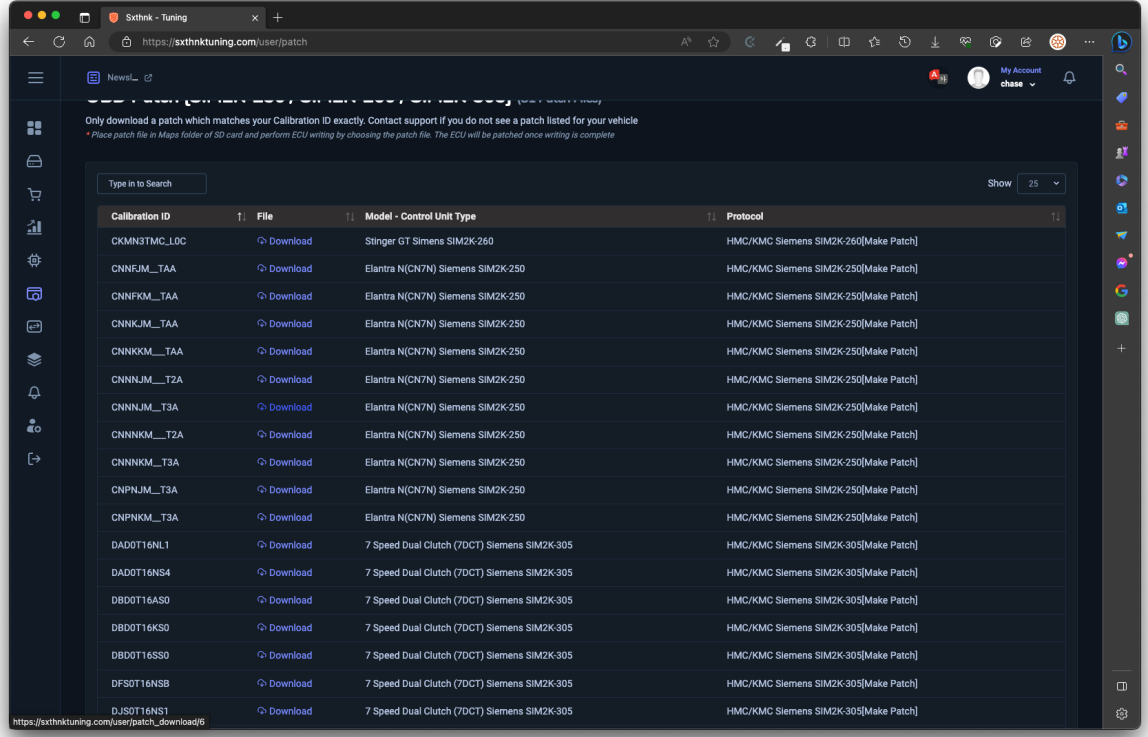

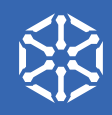

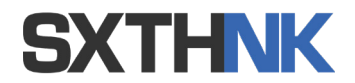

- 5. Once the Patch File is downloaded, with the Micro SD card into your computer, copy the patch file over to the Maps folder on the SD Card (\\SD Drive > EK1LITE > Maps).
- 6. Insert the SD card back into your EK1 Lite and head back to your vehicle.

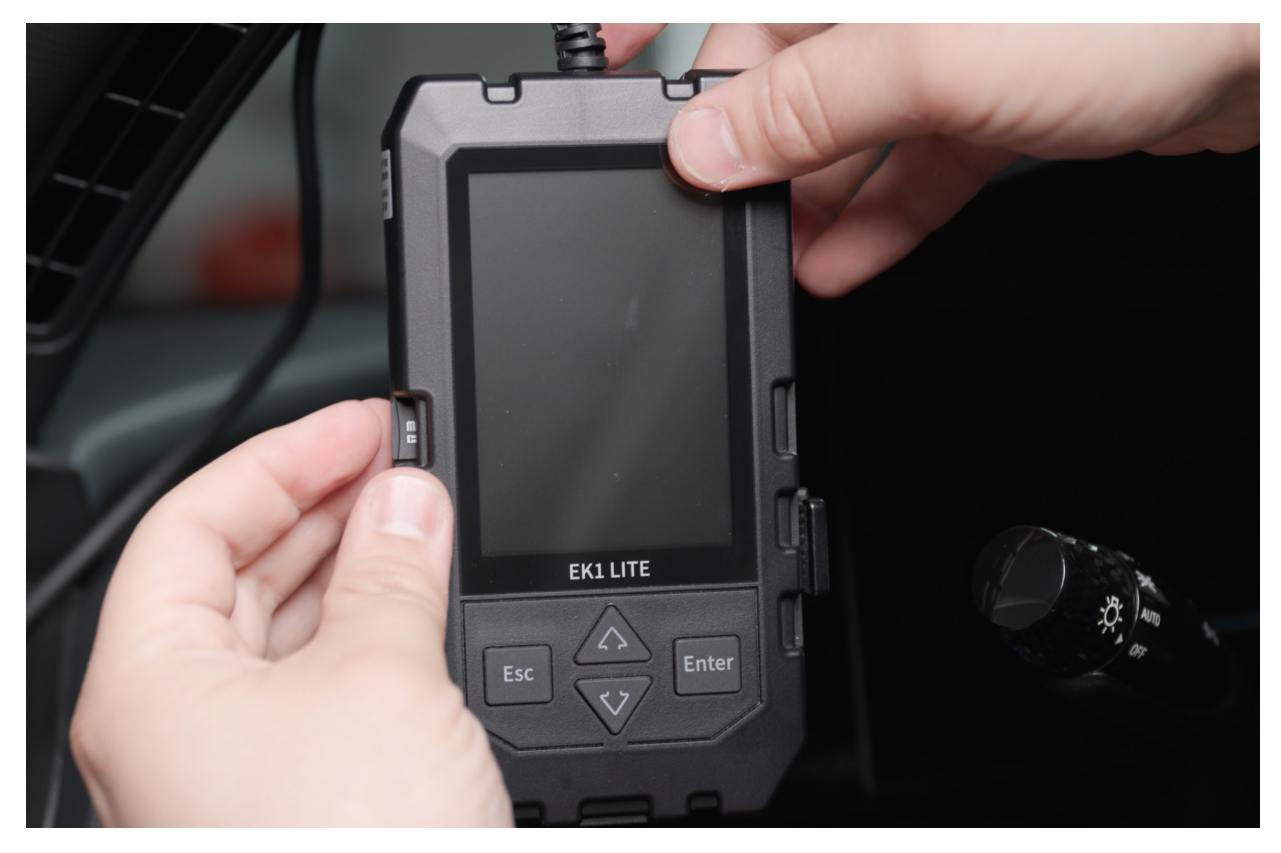

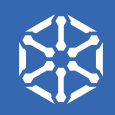

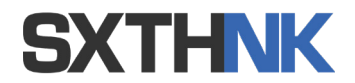

7. Connect the EK1 Lite and turn the vehicle to accessory mode. DO NOT TURN ON THE ENGINE. WARNING: DO NOT UNPLUG the EK1 Lite during the write process. DO NOT turn off the vehicle during the write process.

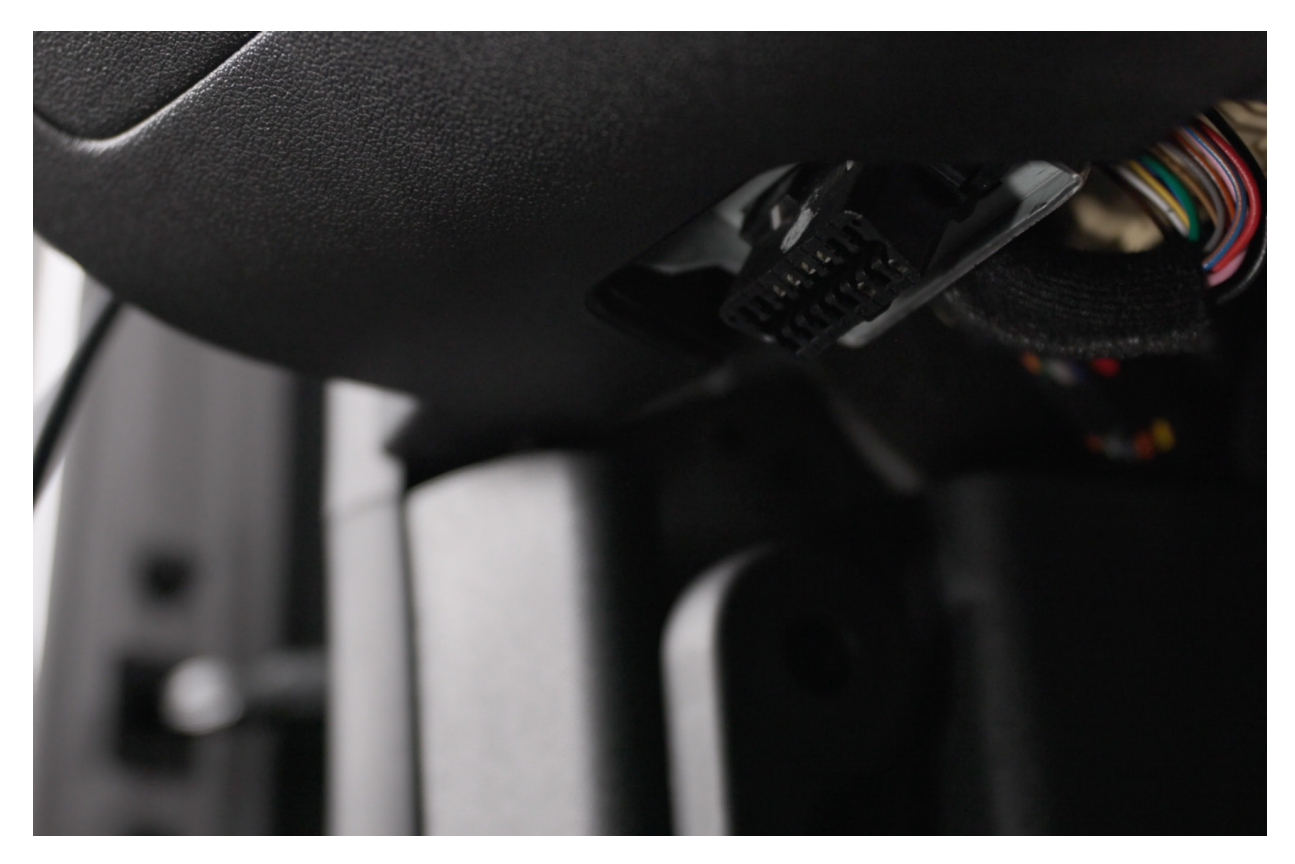

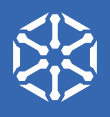

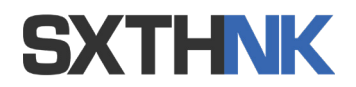

8. Navigate to Power Mode > Write ECU > Select enter to move past the warning screen > Press enter to confirm the micro sd card is inserted > select the patch file you loaded onto the micro SD card > and wait while the initial patch is written to your ECU. This will take roughly ten minutes and you'll see a series of warning lights flash on your dash as the ECU is re-written. Once it's complete you'll receive an on screen notification. You can now shut the car off entirely, wait about 30 seconds. Then start the car to confirm all warning lights have turned off and everything is running fine.

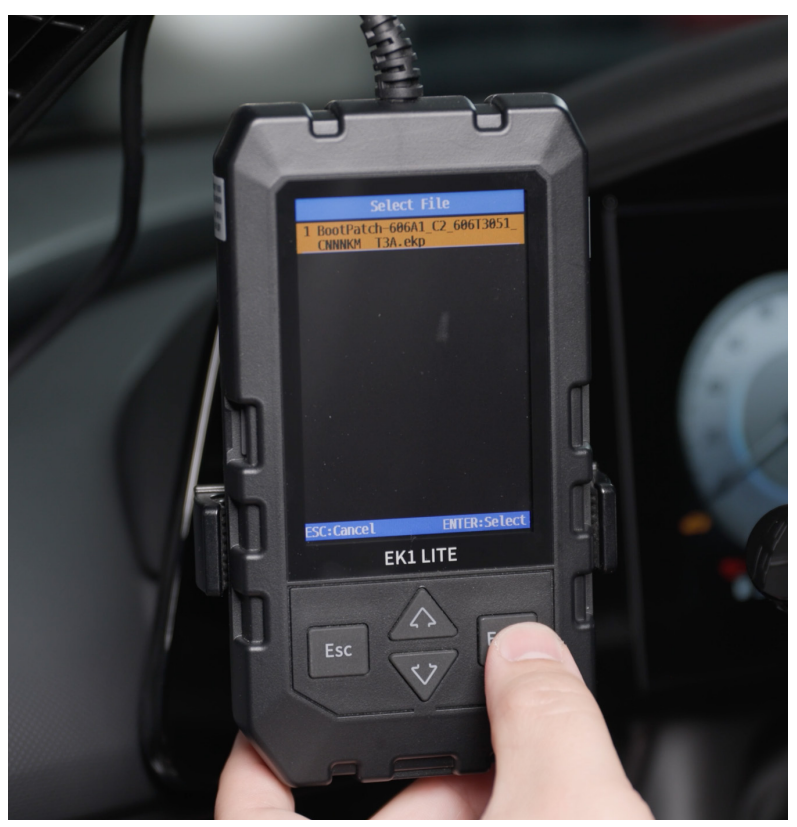

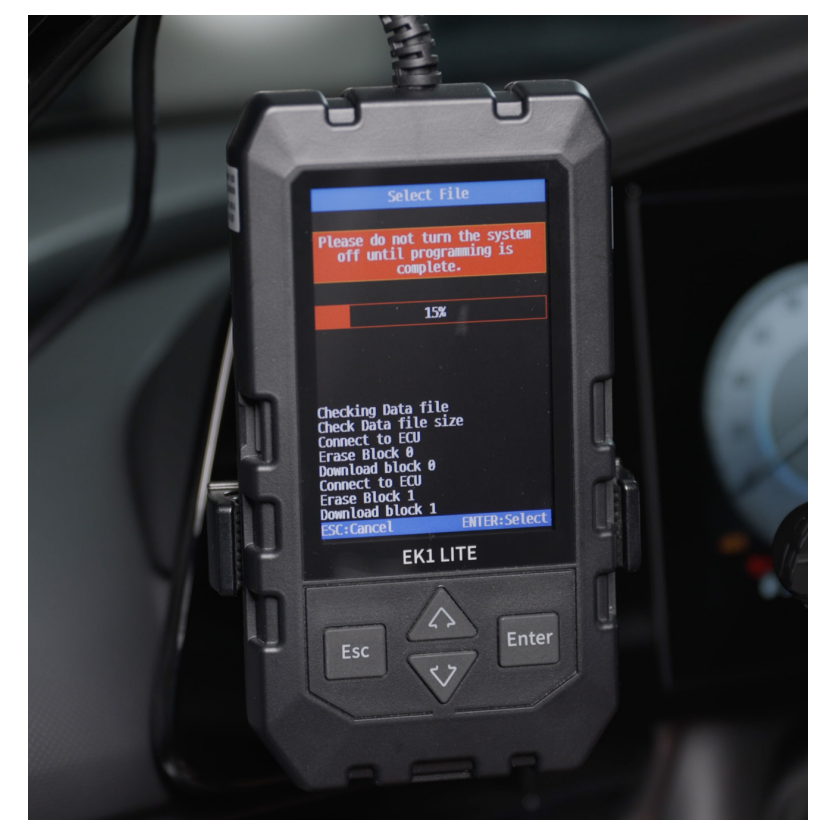

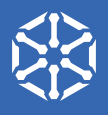

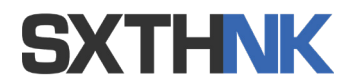

9. Now that you've patched your ECU and are able to read and write to it, you can head back to SXTHNK and purchase your tune file. Calibrations are available on sxthnktuning.com and can be purchased through your profile.

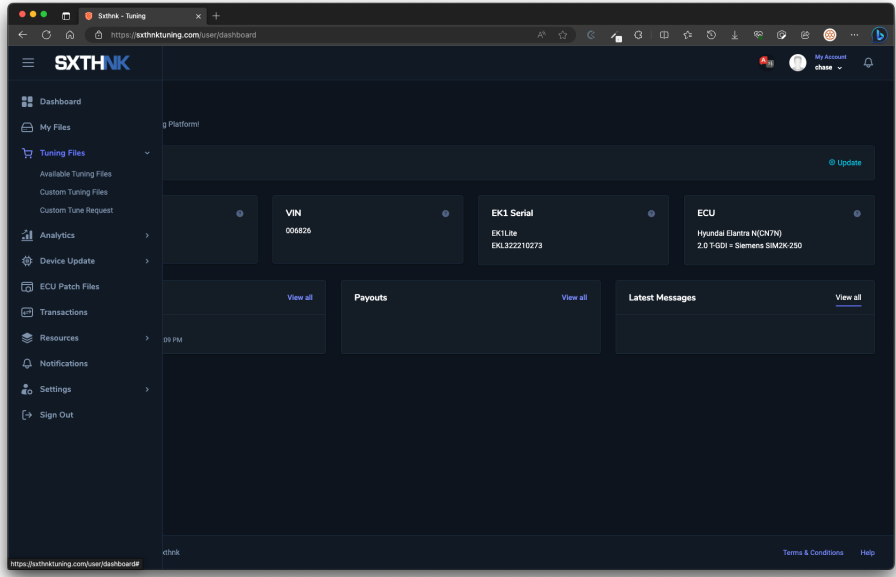

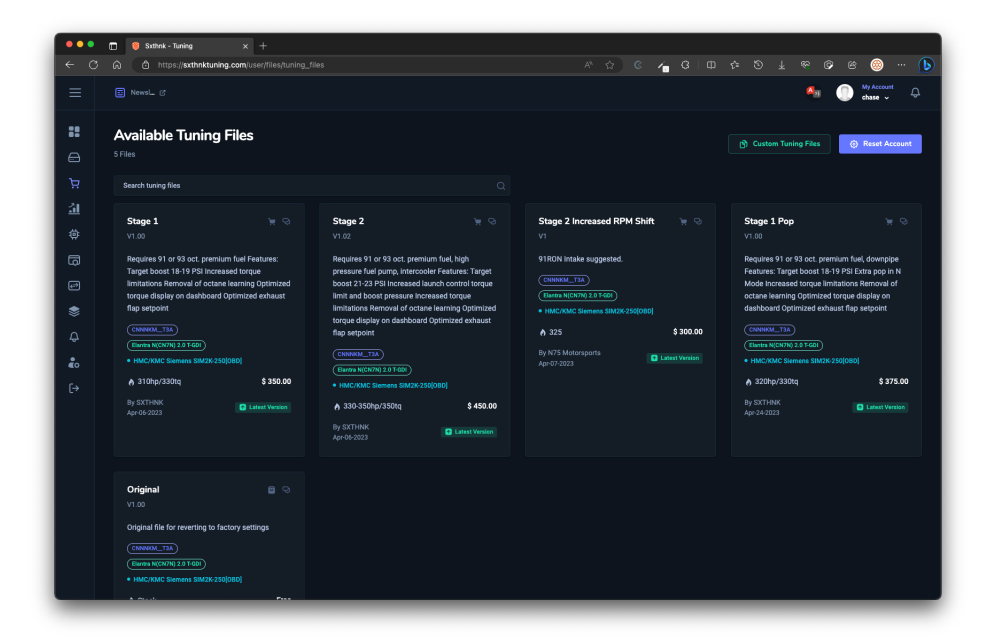

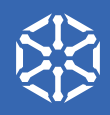

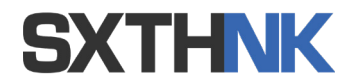

## Purchasing Calibrations (Tunes)

You'll also have the option for a custom tune matched specifically to your car based on data logs that you provide. Go to the Custom Tune Requests tab and start a chat with the vendor of your choice.

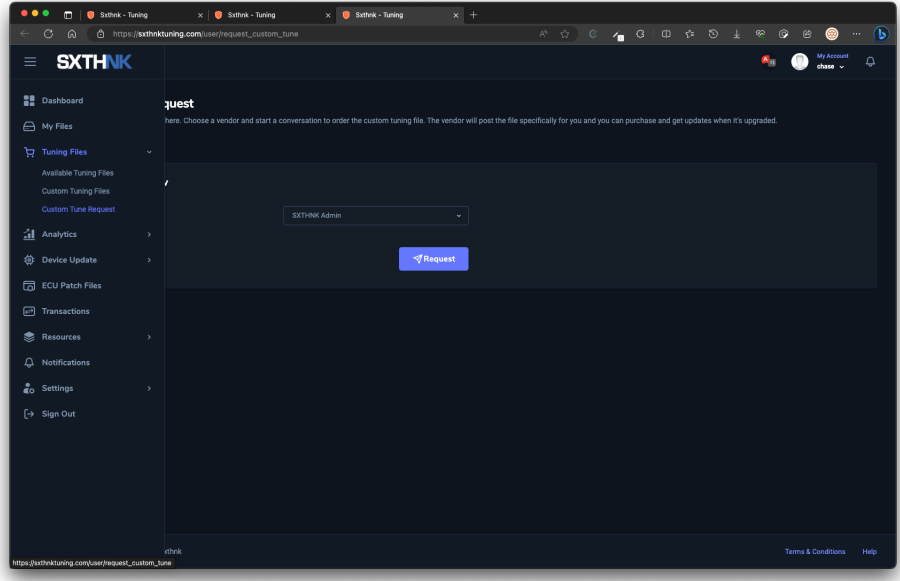

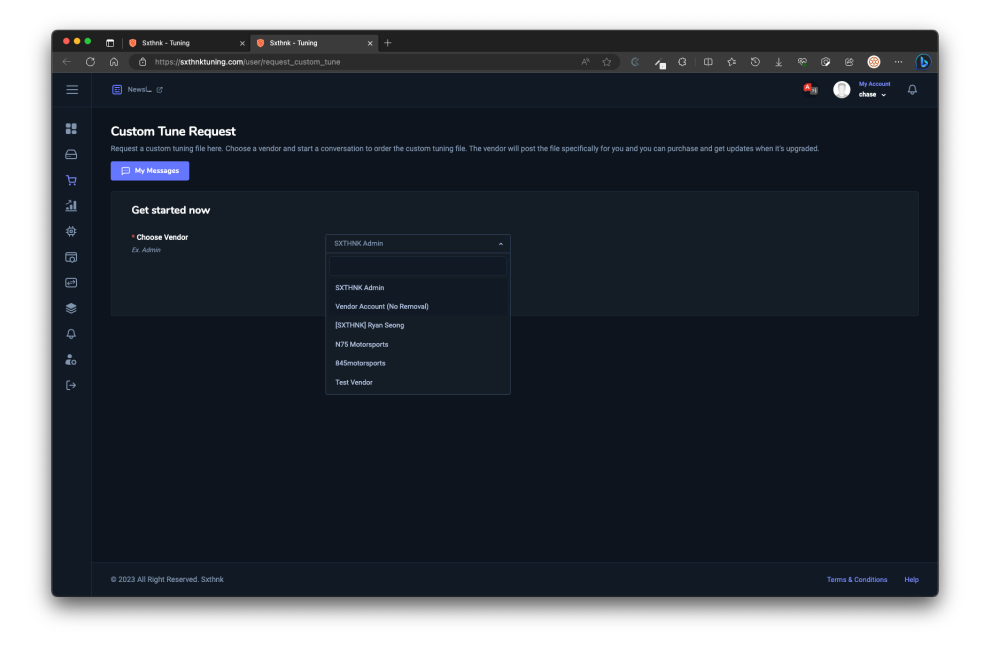

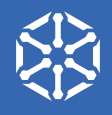

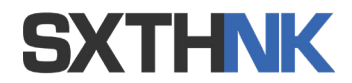

## Purchasing Calibrations (Tunes)

Once completed the custom tune will show in the Custom Tuning Files tab. Download the tune file and drag the tune file to the maps folder on your SD Card.

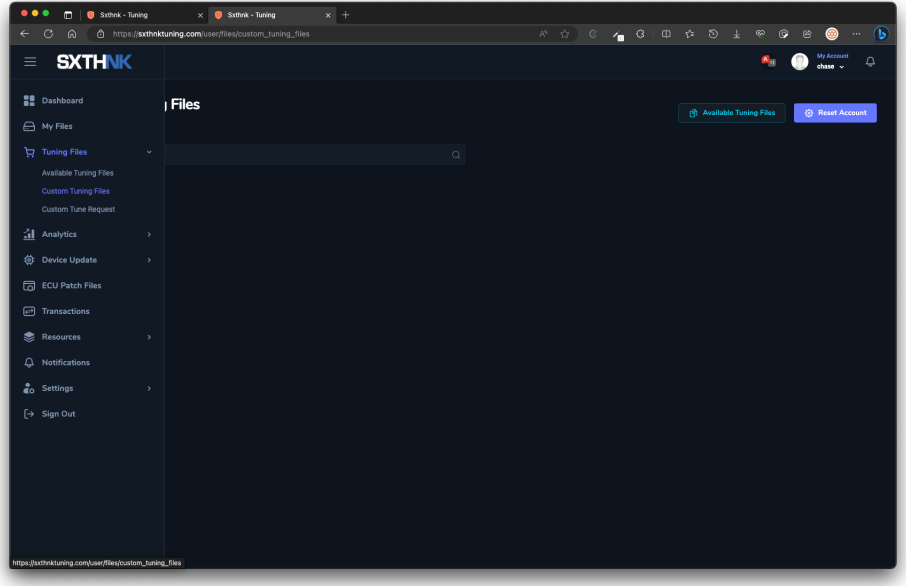

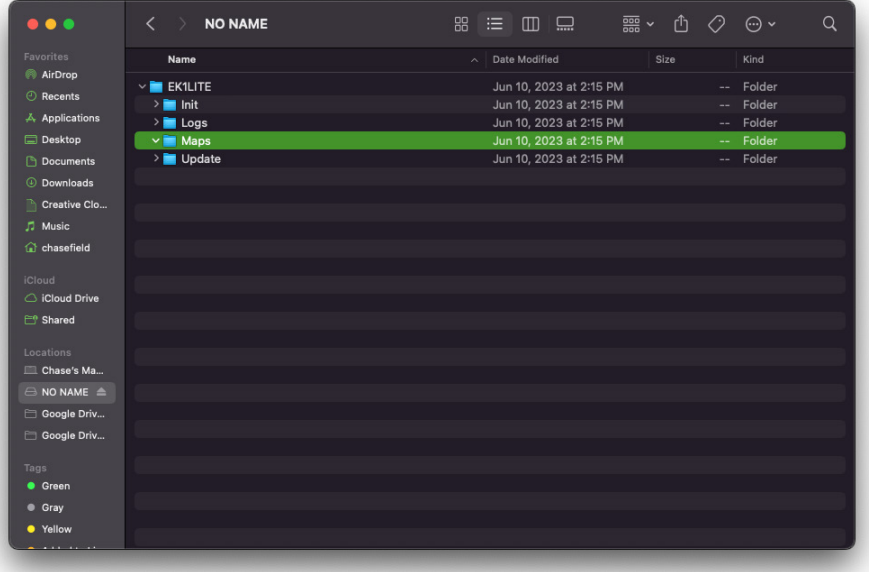

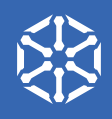

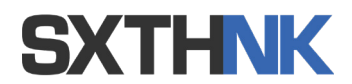

## Purchasing Calibrations (Tunes)

- 10. Take it out to your car and plug back into the OBD II port.
- 11. Click through the warnings.
- 12. Select the file you wish to write.

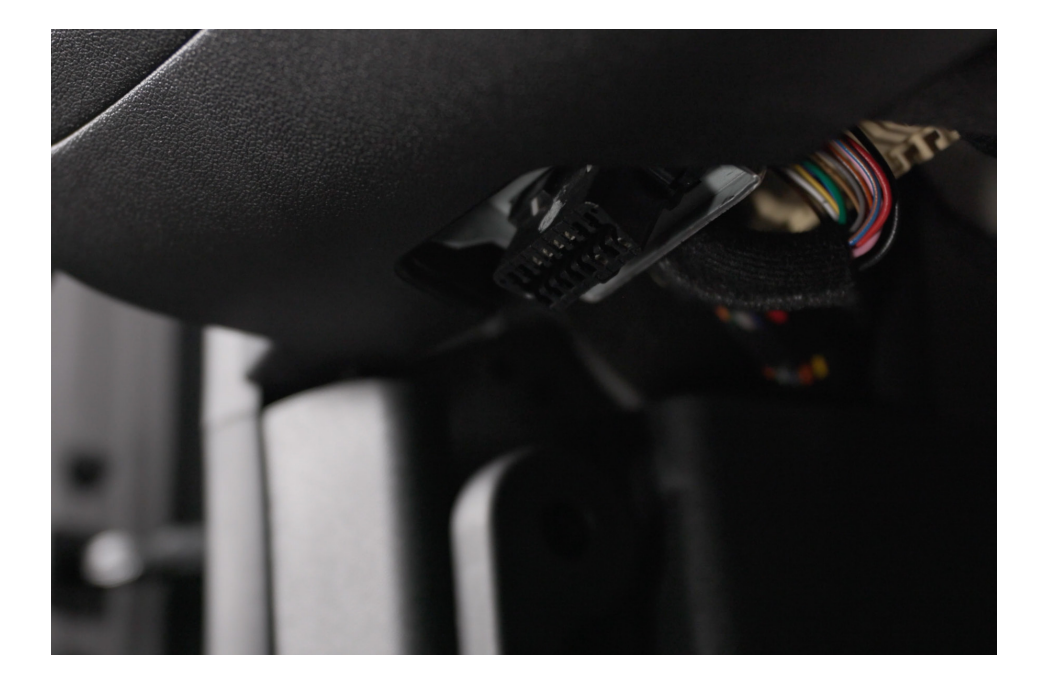

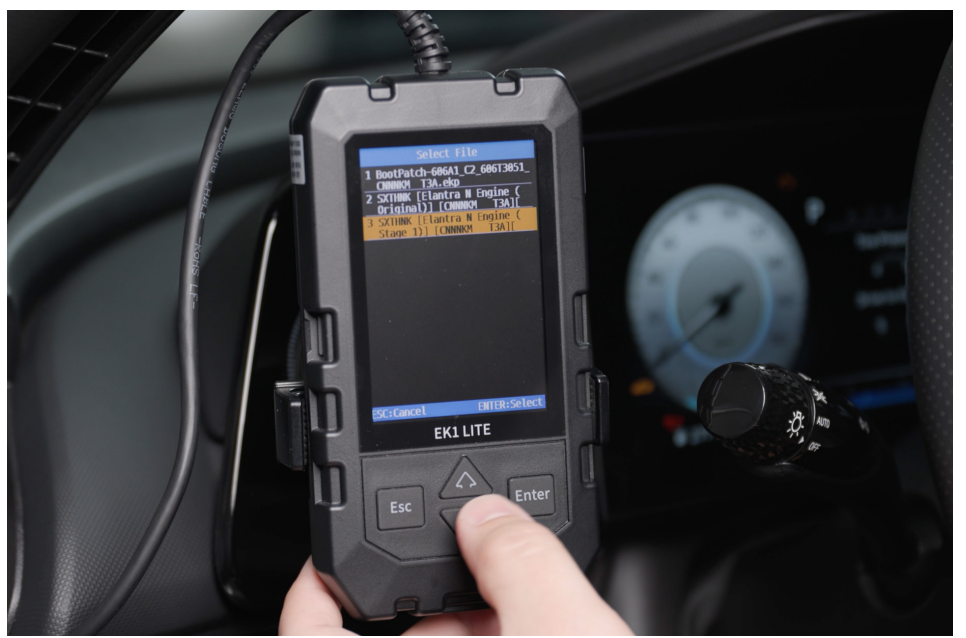

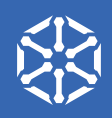

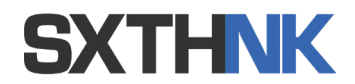

### Writing Calibrations (Tunes)

- 13. Once finished you'll get a notification that the write is complete.
- 14. Shut the car off entirely, wait about 30 seconds and then start the car.

At this point you can either unplug the EK1 Lite or leave it plugged in.

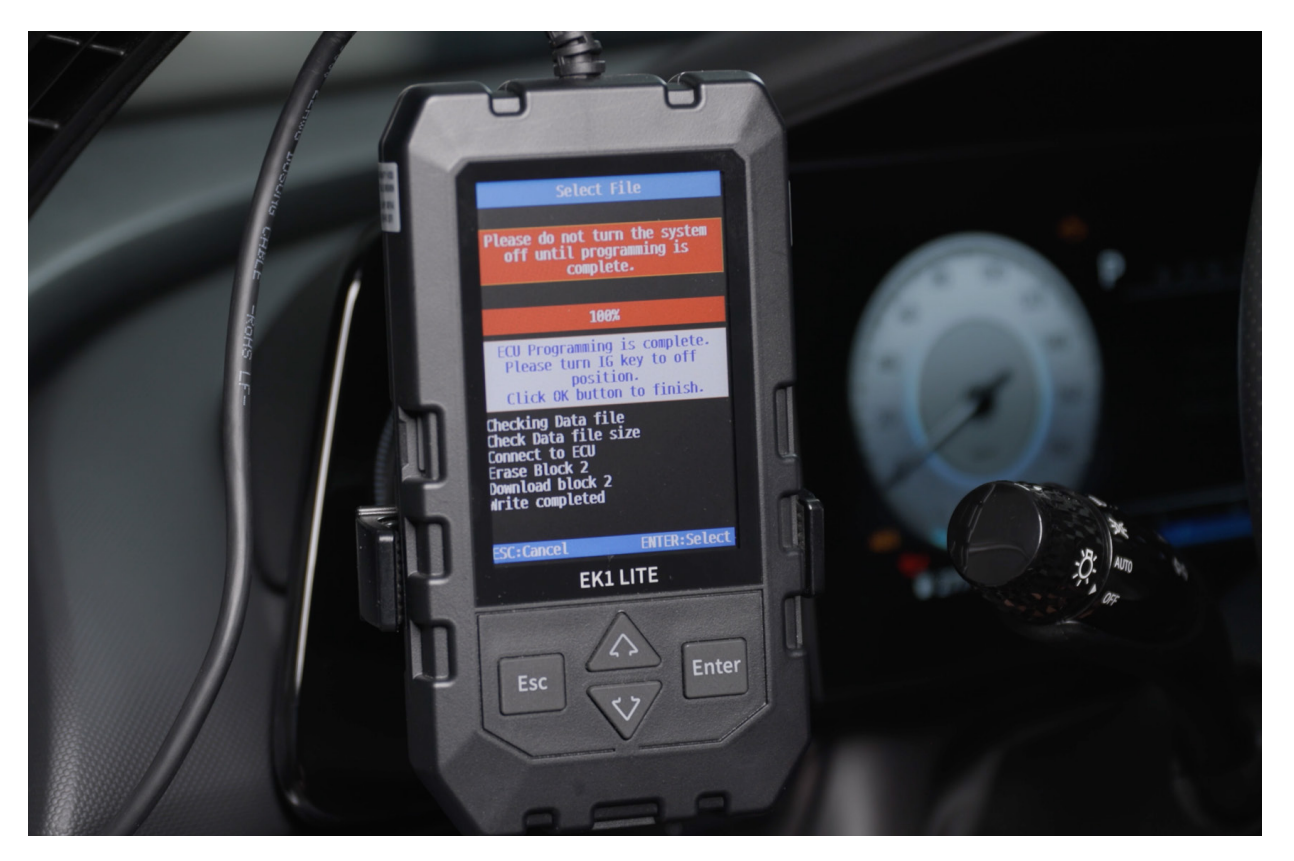

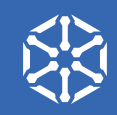

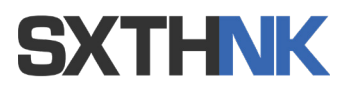

Legal Disclaimer:

SXTH Element Engineering, LLC makes no warranties whatsoever, expressed or implied, oral or written to any purchasers, except the limited warranty described on our website. SXTH Element Engineering, LLC is hereby specifically excluded from any implied warranty of incidental, secondary, or consequential damages of any kind whatsoever. All purchasers and users of products manufactured by SXTH Element Engineering, LLC agree to hold harmless and indemnify SXTH Element Engineering, LLC from any and all claims arising from their use. Failure to receive notice of any limitations or the limitations contained in this disclaimer shall not serve to extend liability to SXTH Element Engineering, LLC for any claims arising out of use of its products.

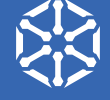